### **Seminar 7**

 Baza de date PDB . ([http://www.rcsb.org](http://www.rcsb.org/)) este o arhiva internationala (RCSB PDB (US), PDB Europe (UK), PDB Japan, and BioMagResBank (US)) pentru macromoleculele biologice (proteine), care are resurse educationale si de cercetare, oferind o varietate de unelte si resurse pentru cautare, vizualizare, si analizarea structurii biomoleculelor

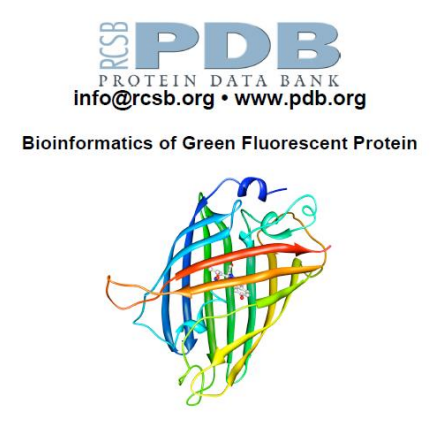

 Structura proteinelor se vizualizeaza si se exploreaza cu ajutorul unor programe de pe site-ul RCSB PDB (protein data bank)

I. Gasirea unei structuri proteice folosind instrumentele de cautare de pe site-ul RCSB PDB; II. Vizualizarea structurii unei proteine din baza de date III. Vizualizarea legaturilor de hidrogen din proteine

**Pentru a demonstra realizarea activitatilor urmatoare, creati un fisier Word (nume\_seminar7.doc) in care sa salvati ("print screen" si apoi "paste") imaginile create!**

### **I. Gasirea unei structuri proteice in baza de date PDB**

Green Fluorescent Protein (GFP) = proteina fluorescenta verde; proteina ce provine de la meduza *Aequorea victoria* (PDB ID: **1EMA**)

Pentru a ajunge la pagina dedicata proteinei GFP (pe site-ul RCSB PDB) efectuati urmatorii pasi:

a) mergeti la http://www.rcsb.org/

 b) efectuati o cautare "PDB ID or keyword" scriind in bara de cautare "green fluorescent protein"

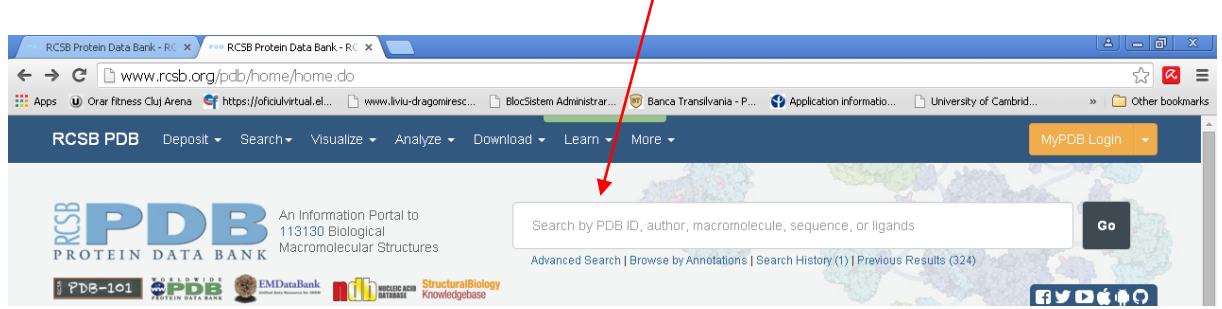

c) rezultatul cautarii este o pagina ce contine o lista de proteine legate de GFP

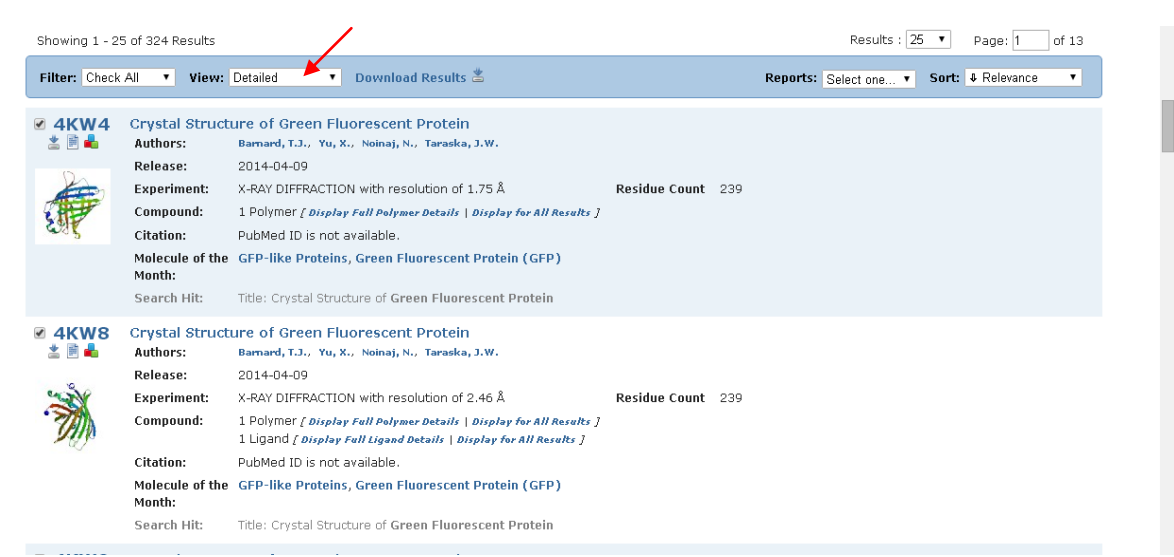

In functie de optiunea de afisare aleasa (in fereastra View) rezultatul cautarii este afisat diferit:

- alegeti pe rand toate optiunile de afisare: Gallery Condensed Timeline

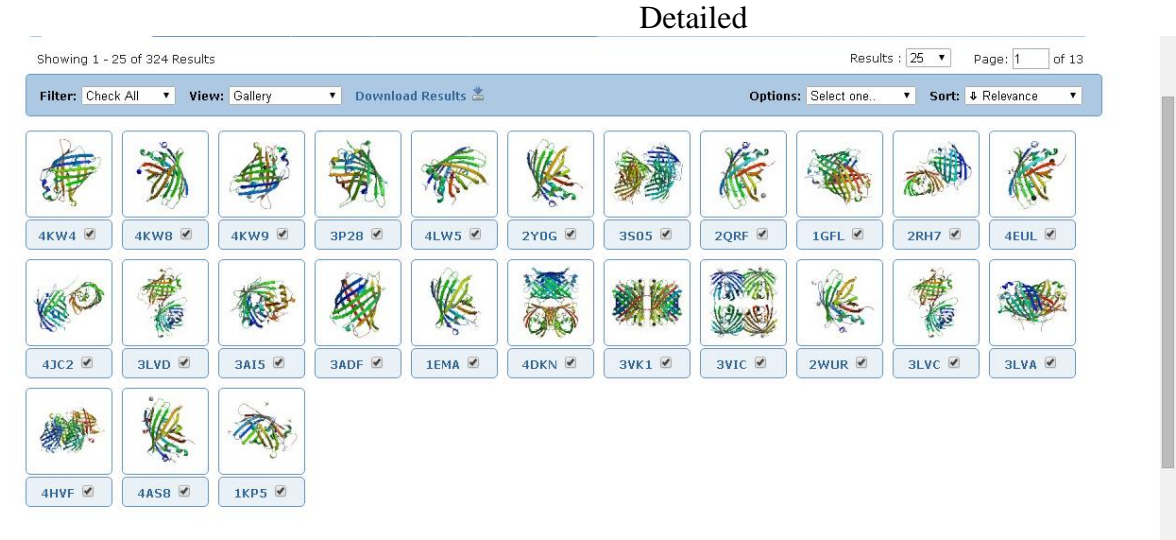

- vizualizati diverse structuri ("click" pe imaginea corespunzatoare proteinei1BFP):

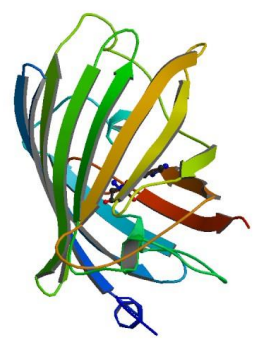

- creati cel putin un raport pentru o proteina aleasa in optiunea de afisare "Detailed"

- explorati oportunitatile oferite de aceasta pagina!

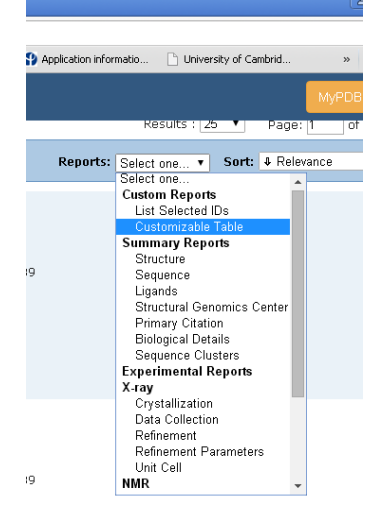

## **II. Vizualizarea unei proteine folosind Protein workshop**

a) - proteina (GFP) are codul de identificare (PDB ID): **1EMA.** 

La pagina "Structure summary" corespunzatoare proteinei cautate se poate ajunge si introducand ID-ul PDB in bara de cautare din partea de sus a paginii, si activand butonul "Go":

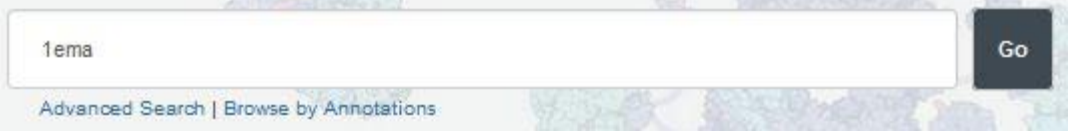

Efectuati o **cautare** "PDB ID or keyword" scriind in bara de cautare "1EMA"

In pagina "Structure Summary" care s-a deschis in urma cautarii, este o imagine a proteinei ce are link-uri catre diferite programe de vizualizare (JSmol, Protein Workshop, etc.).

Sagetile din imagine fac trecerea de la "Asymmetric unit" la "Biological Assembly". Unele programe ruleaza numai din fereastra "Asymmetric unit"!

Pentru a intelege diferenta dintre Asymmetric unit" si "Biological Assembly mergeti la adresa: http://www.rcsb.org/pdb/101/static101.do?p=education\_discussion/Looking-at- $\text{Structures/bioassembly_tutorial.html} \leftrightarrow \sigma$   $\Box$  www.resb.org/pdb/explore/explore.do?structureId=1ema

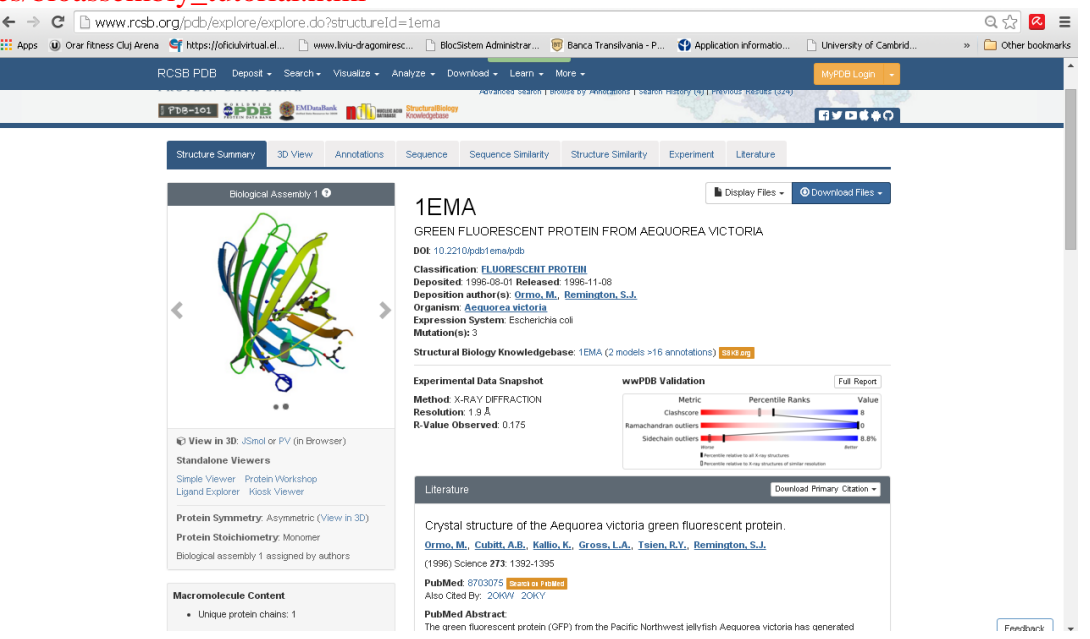

b) selectati "**Protein workshop**" si acceptati descarcarea programului de vizualizare. Mecanismul de securitate Java va va cere bifarea casutei"trust this application". De asemenea trebuie sa bifati "run" cand se cere!

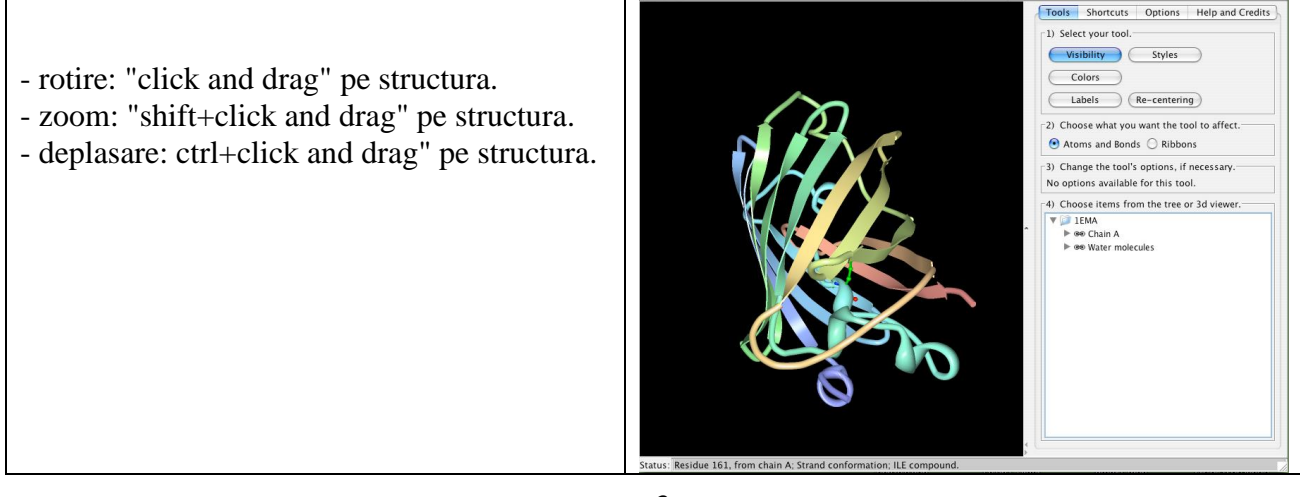

Folosind link-urile urmatoare puteti citi mai multe despre "Green Fluorescent Protein": [http://pdb101.rcsb.org/motm/42,](http://pdb101.rcsb.org/motm/42) sau puteti afla cum se construieste un model al GFP din hartie: [http://pdb101.rcsb.org/learn/resource/green-fluorescent-protein-gfp-activity-page"](http://pdb101.rcsb.org/learn/resource/green-fluorescent-protein-gfp-activity-page)

#### c) **vizualizarea** structurii secundare

In "Protein workshop " se vizualizeaza automat reprezentarea tip panglica:

- "Ribbon reprezentation": sageti plate = conformatia beta ( $\beta$ -sheet);
	- panglici ondulate = conformatia alfa ( $\alpha$ -helix )
	- $-$  snur curbat  $=$  coil

## **Protein Workshop**

 - vedere de ansamblu a formei si structurii proteinei

 - nu permite examinarea lantului de aminoacizi

Panoul de control are 4 zone, care se schimba cand sunt selectate butoanele: "Tools", "Shorcuts" sau "Options"

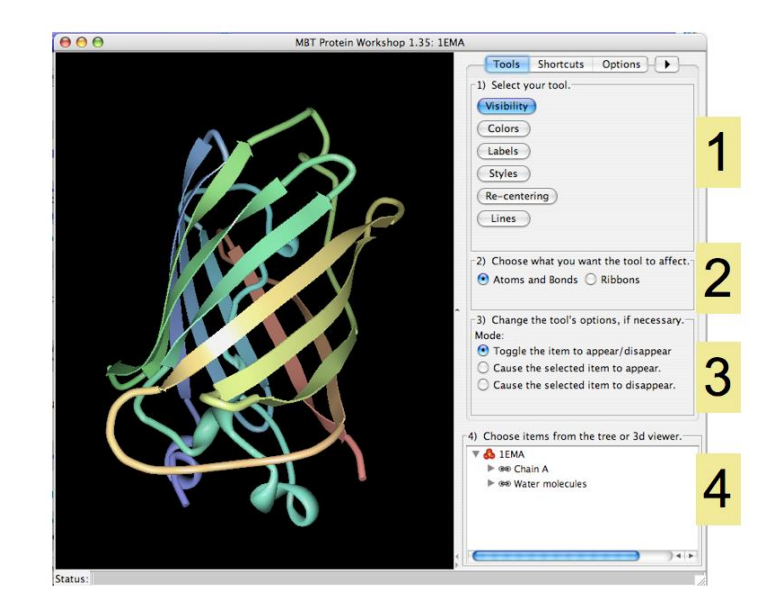

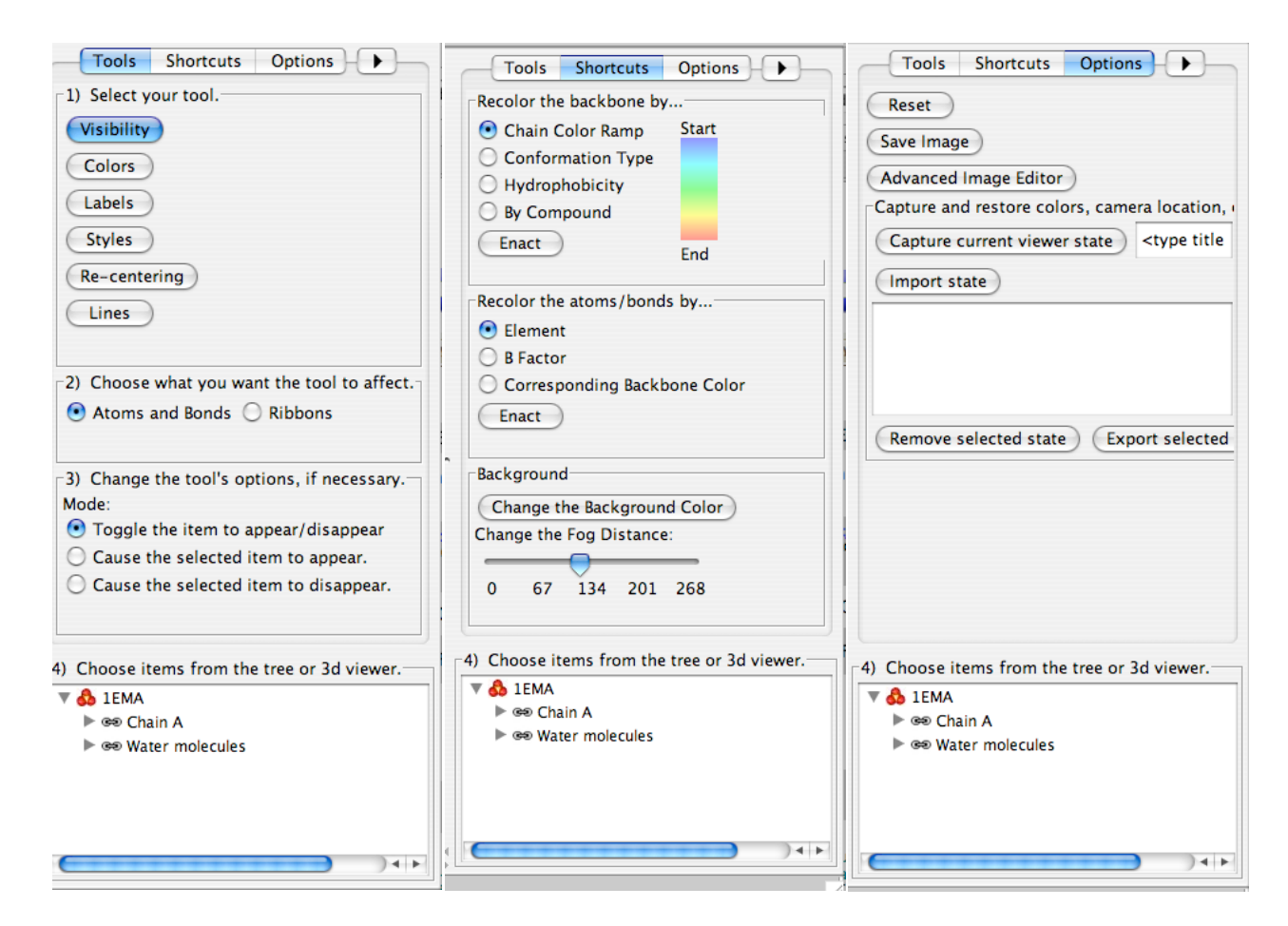

#### d) **vizualizarea** atomilor**:**

- In meniul Tools:

- 1) click "Visibility",
- 2) select Ribons,
- 4) click *1EMA*

(fereastra va fi neagra deoarece reprezentarea ribbon a fost stearsa)

- In meniul Tools:
	- 1) click "Visibility",
	- 2) select Atoms and Bonds,
	- 4) click *1EMA*

(in fereastra apar atomii proteinei si legaturile dintre ei )

### **Cod culori:**

- $C$  verde.
- N albastru,
- O rosu,
- S galben

e) "**zoom**" structura proteinei pentru a observa:

- atomii de sulf (in cisteina si metionina);

- atomii de oxigen singulari (reprezinta moleculele de apa)!

- cromoforul (gruparea responsabila de emisia de fluorescenta verde a proteinei) este dificil de vizualizat (inel cu 5 atomi conectat de unul cu 6 atomi)

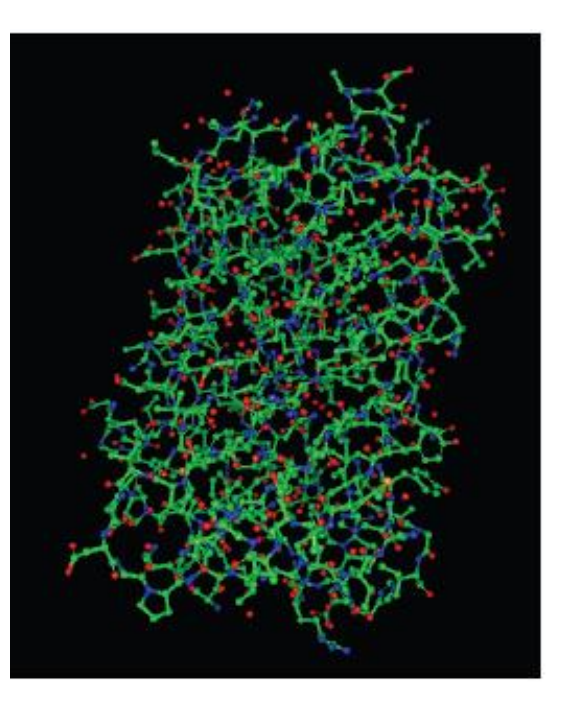

f) **vizualizati parti ale proteinei** prin selectarea diferitilor aminoacizi, molecule, sau atomi din vederea tip arbore din cadranul 4).

g) **vizualizarea combinata** (ribbon si atom): se foloseste pentru vizualizarea interactiunii dintre anumiti atomi si parti ale proteinei

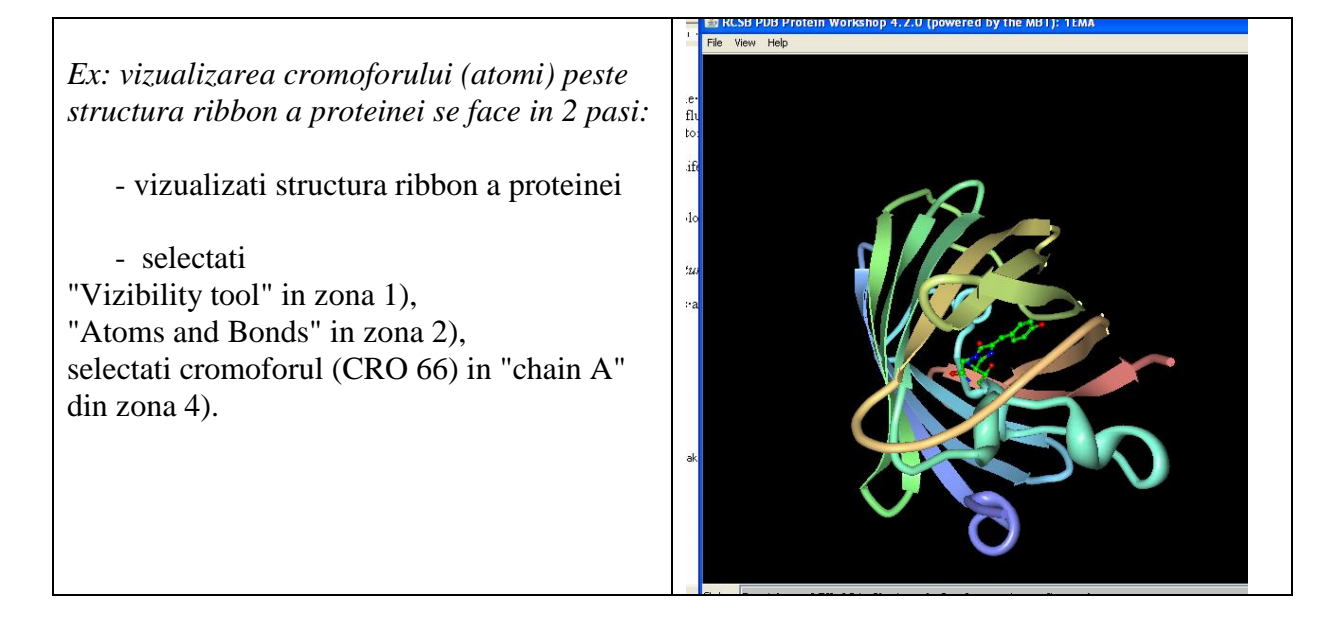

# **3. Vizualizarea legaturilor de hidrogen din proteine**

**Structura primara a unei proteine:** aminoacizi se leaga intre ei prin intermediul legaturii peptidice.

**Structura secundara a unei proteine:** este stabilizata de legaturile de hidrogen. Diferite parti ale lantului peptidic sunt grupate cu ajutorul legaturilor de hidrogen (*punti de hidrogen*).

O legatura de hidrogen are lungimea intre 2,5 si 3 Angstromi

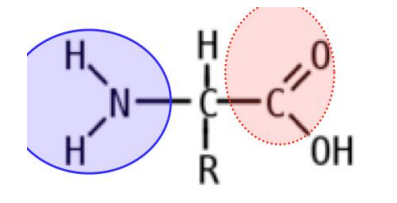

 Cele mai importante legaturi de H din proteine sunt cele care leaga H din gruparea N - H de oxigenul din gruparea  $C = O$ 

 Acidul carboxililic (rosu) a unui aminoacid se leaga de gruparea amino (lbastru) a altui aminoacid printr-o punte de hidrogen, daca distanta dintre ei este  $\sim$ 3 Å.

Vizualizarea se poate face in programul **JSmol**. *(allow to run Java!)*

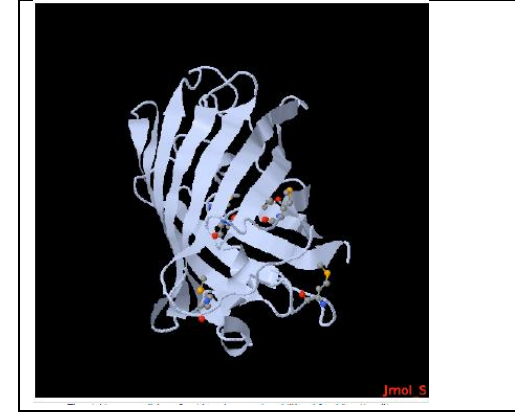

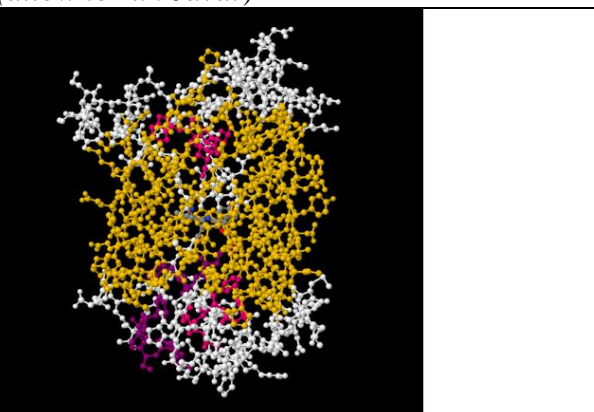

Sub imagine se poate deschide o fereastra (Script option) unde se introduc comenzile: select protein (type "select protein" in 'input' box and select 'submit' button cartoon off select backbone wireframe 100 calculate hbonds

Explorati modul de vizualizare a proteinei modificand parametrii: style, color, surface, H-bond, in fereastra "Display Option"

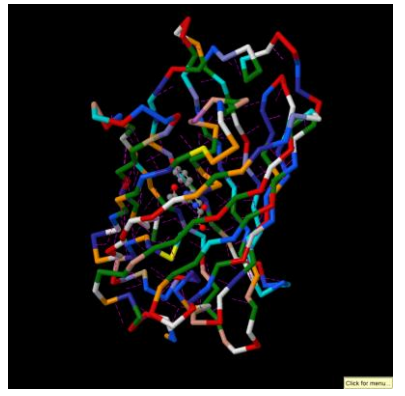

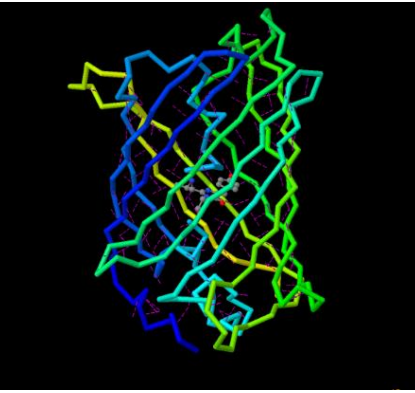

# **Tema:**

### Raspundeti la urmatoarele intrebari

- 1. Cate lanturi (chains) se observa in structura proteinei *Aequorea Victoria* GFP ?
- 2. Care este masa moleculara a proteinei?
- 3. ce metoda a fost folosita pentru a determina structura GFP?
- 4. Indicati o referinta a articolului in care a fost publicata structura moleculara a acestei proteine.
- 5. Indicati ce structuri secundare proteice se observa in GFP?
- 6. Cate structuri α helices si cate β-sheets se observa in structura GFP?
- 7. Numiti primii 5 aminoacizi din secventa peptidica a GFP.
- 8. Figurati structura cromoforului GFP.
- 9. Vizualizati cromoforul (HEM) moleculei de hemoglobina (4HHB)
- 10. Vizualizati moleculele de biotina (300BTN) si moleculele de apa legate de streptavidina (1STP)
- 11. Vizualizati legaturile de hidrogen ale hemoglobinei (4HHB)
- 12. Vizualizati legaturile de hidrogen ale streptavidinei (1STP)

Copiati imaginile obtinute (Printscreen) si introduceti-le (Paste) intr-un document word. Indicati ce reprezinta fiecare imagine din fisier.

### **Salvati fisierul: Nume\_tema 7.doc**